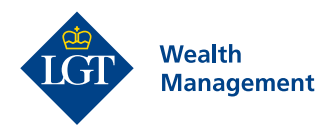

# LGT Wealth Help

### A guidance manual

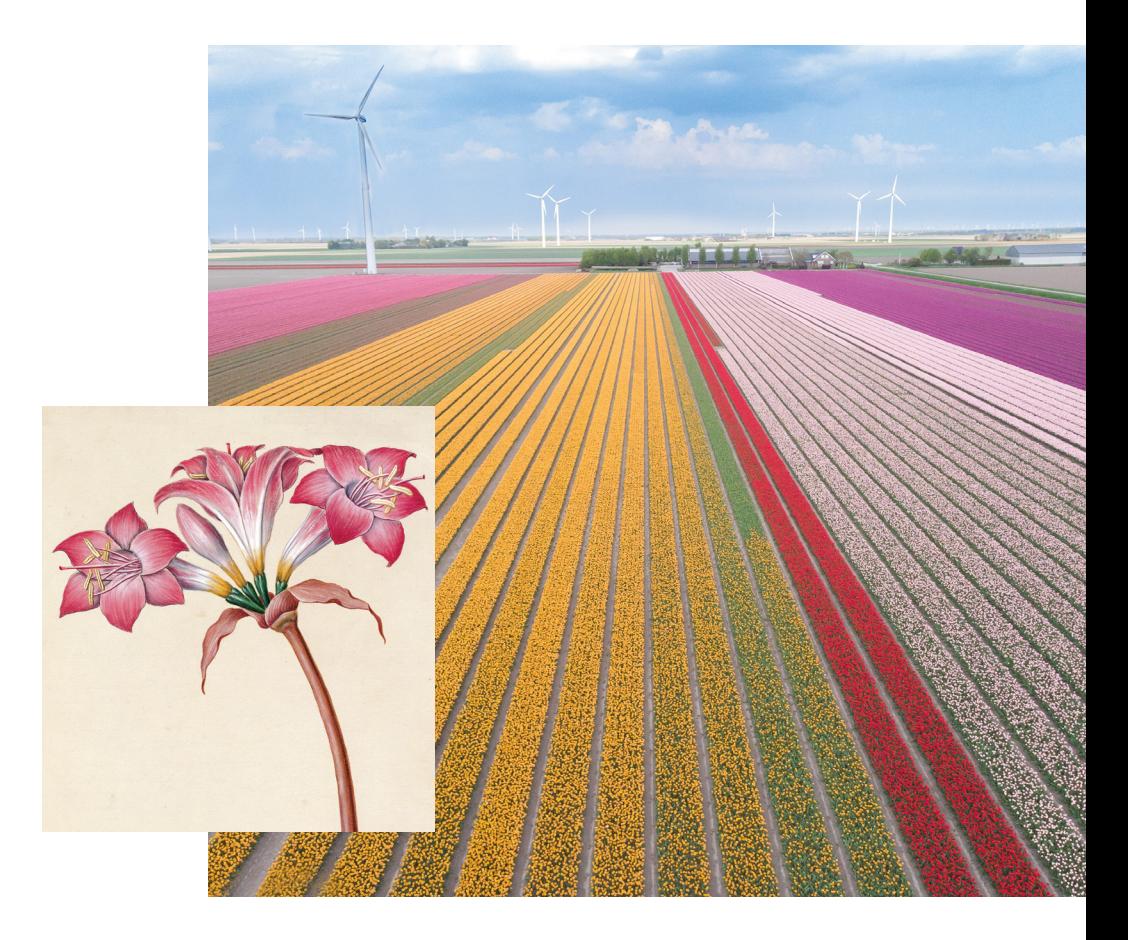

Forward-looking<br>for generations

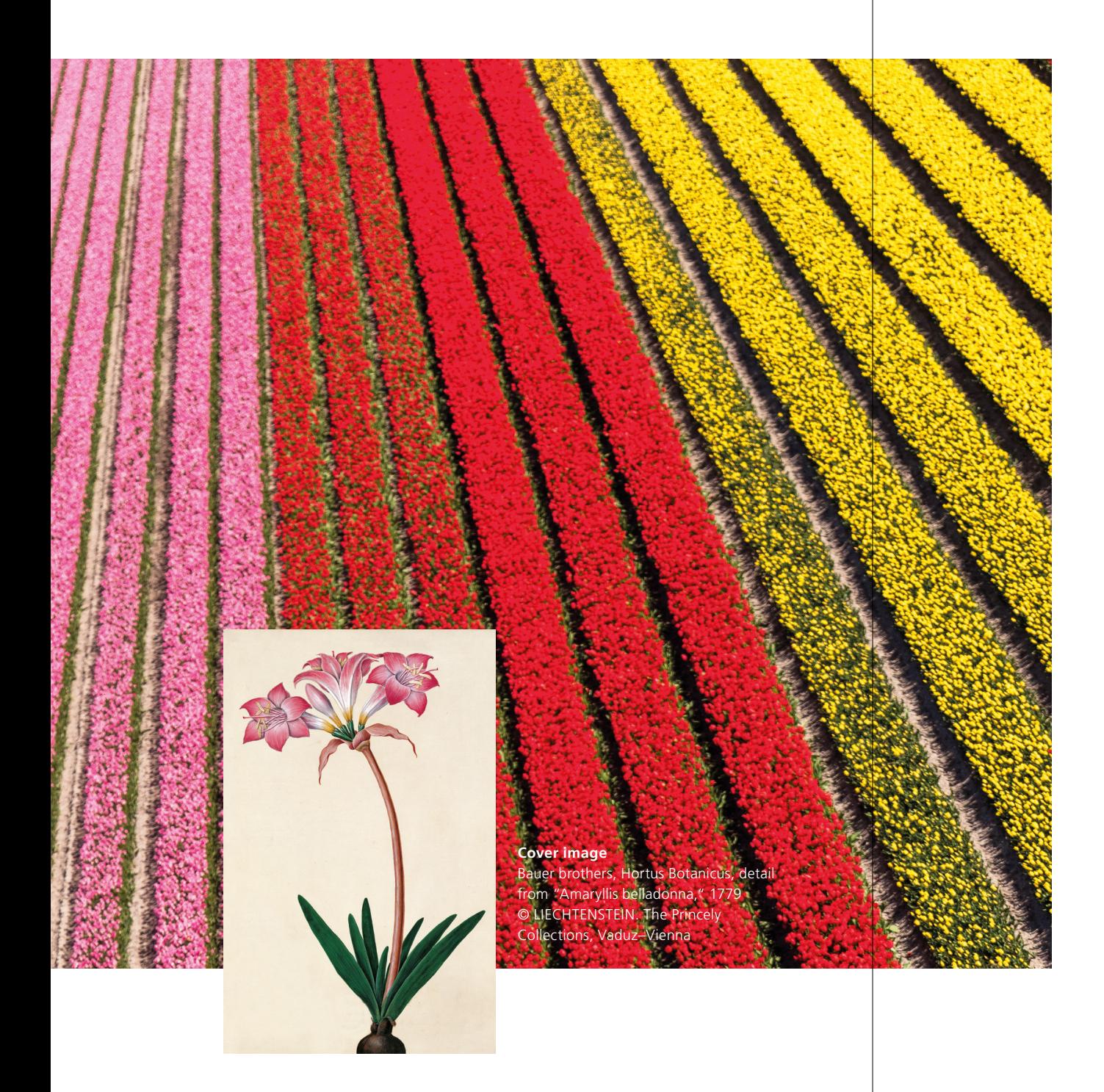

# **Contents**

- **4** LGT Wealth Support
- **5** Getting started
- **6** Navigating each section
- **7** Terminology explained
- **8** Frequently Asked Questions
- **10** Security tips
- **11** How to go paperless

# LGT Wealth Support **Contact Contact Contact Contact Contact Contact Contact Contact Contact Contact Contact Contact Contact Contact Contact Contact Contact Contact Contact Contact Contact Contact Contact Contact Contact Co**

LGT Wealth Support is available to offer any assistance that you may need when using the portal.

For any technical problems or usability issues, please contact the LGT Wealth Support Team on the below number or email your Investment Manager directly.

**+44 (0)20 3207 8222 Monday to Friday 8am – 5:30pm (GMT/BST)**

### How to register for LGT Wealth

Initially, please speak with your Investment Manager who can trigger the registration process for you. Once triggered, the registration process will begin. This process has been outlined below.

### $\checkmark$

 $\overline{\nabla}$ 

⋤

A

#### **Step 1 Receive activation email**

- You will receive an activation email from *noreply@lgt.com*
- $\blacksquare$  Please follow the activation link that will take you to the secure LGT Wealth Registration page

#### **Step 2 Load registration page**

You will be prompted to enter:

- Your person code, as stated in the activation email
- Your date of birth
- Your surname

#### **Step 3 Complete two factor authentication**

- You will be asked to select the phone number that you would like your One Time Password to be sent to. In the case of landlines, the password will be read aloud to you
- Please enter this One Time Password into the box to complete your two factor authentication

௵

- **Step 4 Create login details**
	- You will need to create a unique username and password
	- Once registration is successful, you will be directed to the confirmation screen where you will then proceed to login

 $\overline{\nabla}$ 

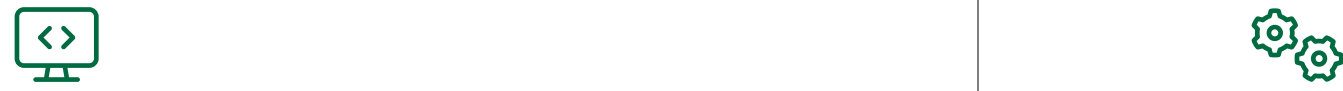

# Navigating each section

#### **Summary**

The 'Summary' page provides a consolidated view of your portfolio(s) and accounts. In this section you can view your total portfolio value, performance, cash breakdown, asset allocation and your top holdings.

#### **Holdings**

Within the 'Holdings' section you can view your account information, view and export details relating to your holdings.

#### **Cash Statements**

Within 'Cash Statements' you can filters, search, customise and export your cash transactions.

#### **Transactions**

'Transactions' history allows you to view, filter and search your most recent and historical stock and fund transactions.

#### **Documents**

Access electronic copies of documents including your Valuations Report, Market Transaction Report, Contract notes, Year End Pack, Fee Invoices and Depreciation Notification. Search and filter for historical documents.

#### **Messaging**

Contact your Investment Manager directly and send and receive messages securely using the secure messages feature.

#### **Settings**

Within the 'Settings' section you can change your paperless.

# Terminology explained

#### **Export**

Export views as a CSV or PDF file.

#### **Unread only**

Slide the 'Unread' button to the right until green to display only unread documents.

#### **Scrolling**

Select the left and right arrow keys to navigate through results.

#### **Navigation**

Use the arrow icon found at the bottom of each page to return directly to the top of the page.

#### **Show/Hide**

Click on the arrow symbol to show or hide details for a particular area.

#### **Alerts**

Click on the arrow symbol to show or hide details for a particular area.

#### **Notifications**

Pop ups will appear on the 'Summary' page when there is an unread message and or unread document.

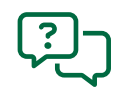

### Frequently Asked Questions

### Login questions

#### **Q. How do I register for LGT Wealth?**

A. To register for LGT Wealth please contact your LGT Wealth Management Investment Manager.

#### **Q. I have forgotten my username, what should I do?**

A. To reset/change your username contact LGT Wealth Support.

#### **Q. I have forgotten my password, what should I do?**

A. Select the 'Forgotten password' link located on the login page and follow the instructions. Your password will be reset and you will be able to log in via the login page. If you are unable to reset your password please contact LGT Wealth Support.

#### **Q. Why is the link in my 'Forgotten password' email not working?**

A. The 'Forgotten password' link is disabled after 12 hours.If you have exceeded this time frame, please select follow the 'Forgotten password' process again and a new email will be sent to you. If you still are unable to reset your password, please contact LGT Wealth Support.

#### **Q. I'm locked out of my account, what should I do?**

A. To unlock your account please contact LGT Wealth Support.

### **Q. My One Time Password code has expired and I'm unable to request a new code, what should I do?**

A. Please contact LGT Wealth Support.

#### Data questions

- **Q. I have a question about the data displayed in my account, who can I talk to?**
- A. Please contact your Investment Manager directly.

### **Q. My personal details are out of date or incorrect, how can I change them?**

A. Please contact your Investment Manager directly.

#### Messaging questions

#### **Q. How do I create a new message?**

A. Select the 'Messages' option in the menu located at the top of the page and navigate to the new message button which is located at on the right of 'Messages' page. Select the button this will open up a new message for you to draft and send to your Investment Manager.

*Please note regarding the content of a message: If you do not have transactional authority over an account, please do not request as such through the LGT Wealth portal. Both the Investment Manager and assistants will be vetting these and will decline any unauthorised requests.*

#### **Q. Can I attach documents to secure messages?**

A. You can attach a document to your message using the attach button. Some unsafe file types are blocked, but we accept portable document formats (.pdf, .xps), Word (.doc,.docx), Excel (.xls, .xlsx), and picture files (.bmp, .jpg, .png).

#### **Q. How can I search for a message in my inbox?**

A. The search function located on the left of the 'Messages' page, allows you to search for a message using words that are in the email. In addition, the sort order filter allows you to sort your messages in both your inbox or sent items by date or subject.

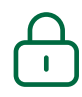

#### **One Time Password (OTP)**

It's important that you do not share your OTP number with anyone. This includes LGT Wealth Management staff; we would never request you to do this.

#### **Fraud**

If you suspect there has been fraudulent activity regarding your LGT Wealth account please contact LGT Wealth Support.

#### **Threats to be aware of**

'Clone firms' - This is an FCA term for individuals impersonating a Wealth Management company. For more information visit: *[www.fca.org.uk](http://www.fca.org.uk)*

'Cold callers' - We will never cold call you, if you are ever in doubt put the phone down and contact us.

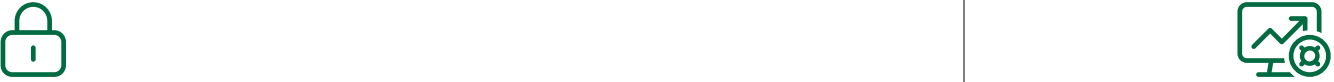

# Security tips **Security** tips **How to go paperless**

#### **Step 1**

Login using your username and password.

#### **Step 2**

Navigate to settings icon in the top-right corner.

íð. Settinas

#### **Step 3**

Scroll down to the 'Correspondence preference' section.

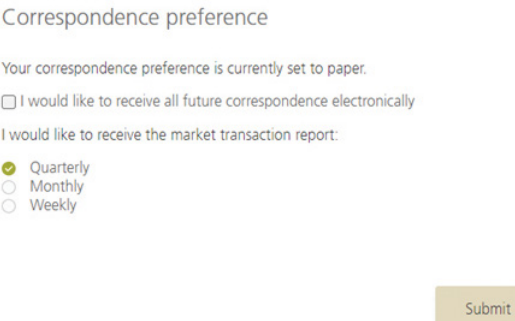

#### **Step 4**

Select the 'I would like to receive all future correspondence electronically' tick box and click 'submit'.

### Imprint

#### **Image credits**

Cover : LIECHTENSTEIN. The Princely Collections, Vaduz–Vienna, Jeffrey Haak/shutterstock.com Page 2: Peter Adams Photography/shutterstock.com

#### **Media relations**

Esther Clark Phone +44 (0)203 207 8007, esther.clark@lgt.com

#### **Important information**

LGT Wealth Management UK LLP is authorised and regulated by the Financial Conduct Authority Registered in England and Wales: OC329392. Registered office: 14 Cornhill, London, EC3V 3NR.

LGT Wealth Management Limited is authorised and regulated by the Financial Conduct Authority. Registered in Scotland: SC317950. Registered office: Capital Square, 58 Morrison Street, Edinburgh EH3 8BP.

LGT Wealth Management Jersey Limited is incorporated in Jersey and is regulated by the Jersey Financial Services Commission in the conduct of Investment Business and Funds Service Business: 102243. Registered office: 30-32 New Street, St Helier, Jersey, JE2 3TE.

LGT Wealth Management International Limited is registered in Jersey and is regulated by the Jersey Financial Services Commission under the Financial Services (Jersey) Law 1998 (as amended) for the conduct of investment business and fund services business: 38918. Registered Office: 1st Floor, Sir Walter Raleigh House, 48-50 Esplanade, St Helier, Jersey JE2 3QB.

LGT Wealth Management (CI) Limited is registered in Jersey and is regulated by the Jersey Financial Services Commission: 5769. Registered Office: at 1st Floor, Sir Walter Raleigh House, 48 – 50 Esplanade, St Helier, Jersey JE2 3QB.

LGT Wealth Management US Limited is authorised and regulated by the Financial Conduct Authority and is a Registered Investment Adviser with the

US Securities & Exchange Commission ("SEC"). Registered in England and Wales: 06455240. Registered Office: 14 Cornhill, London, EC3V 3NR.

This publication is marketing material. It is for information purposes only. Certain services described herein are not available to retail clients as defined by the FCA or the JFSC, as applicable; please speak to your investment adviser for further clarification in this regard. All services are subject to status and where local regulations permit. The wording contained in this document is not to be construed as an offer, advice, invitation or solicitation to enter into any financial obligation, activity or promotion of any kind. You are recommended to seek advice concerning suitability from your investment adviser. Any information herein is given in good faith, but is subject to change without notice and may not be accurate and complete for your purposes. This document is not intended for distribution to, or use by, any individual or entities in any jurisdiction where such distribution would be contrary to the laws of that jurisdiction or subject any LGT Wealth Management entity to any registration requirements. When we provide investment advice it is on the basis of a restricted approach that is to say, whilst we review and advise on retail investment products from the whole of the investment market.

Investors should be aware that past performance is not an indication of future performance, the value of investments and the income derived from them may fluctuate and you may not receive back the amount you originally invested.

#### **LGT Wealth Management**

14 Cornhill, London EC3V 3NR Phone +44(0)20 3207 8000, info-uk@lgt.com

**www.lgtwm.com**